#### Payroll

# R. Reports Menu: J. Tax Deposit Report

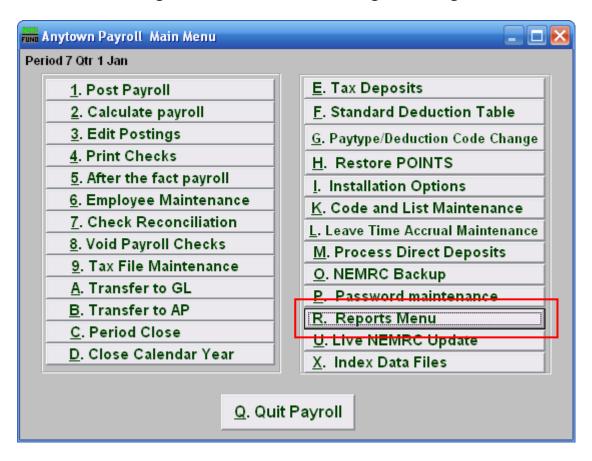

Click on "R Reports Menu" from the Main Menu and the following window will appear:

#### Payroll

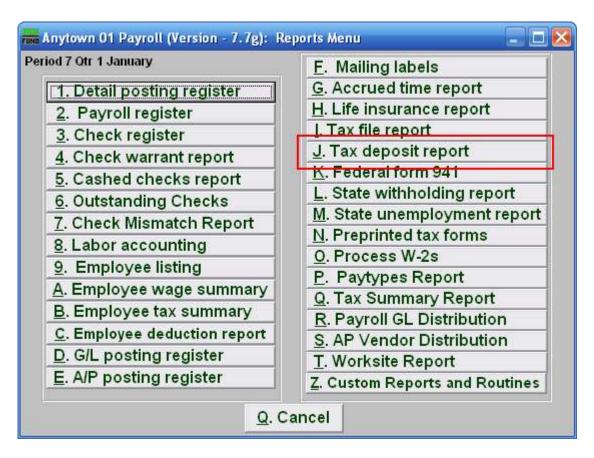

Click on "J. Tax deposit report" from the Reports Menu and the following window will appear:

## Payroll

## Tax Deposit Report

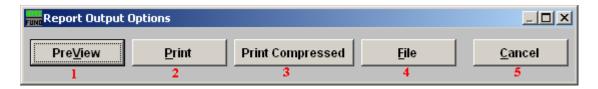

- **1. PreView:** Click this button to preview. Refer to GENERAL PREVIEW for more information.
- **2. Print:** Click this button to print. Refer to GENERAL PRINTING for more information.
- **3. Print Compressed:** Click this button to print the report. This is different from the "Print" option in that it will use less paper for the same report.
- **4. File:** Click this button to save on this computer. Refer to GENERAL FILE for more information.
- **5.** Cancel: Click "Cancel" to cancel and return to the previous screen.